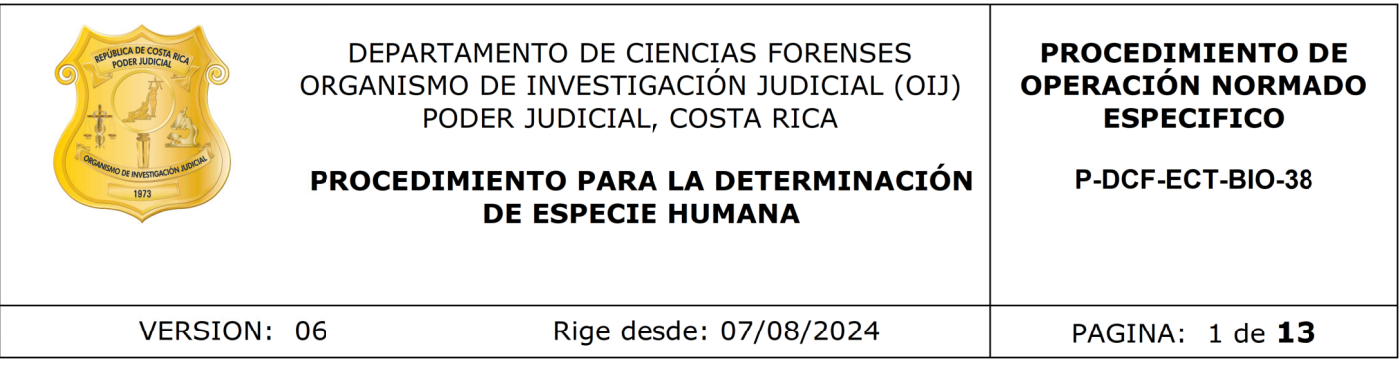

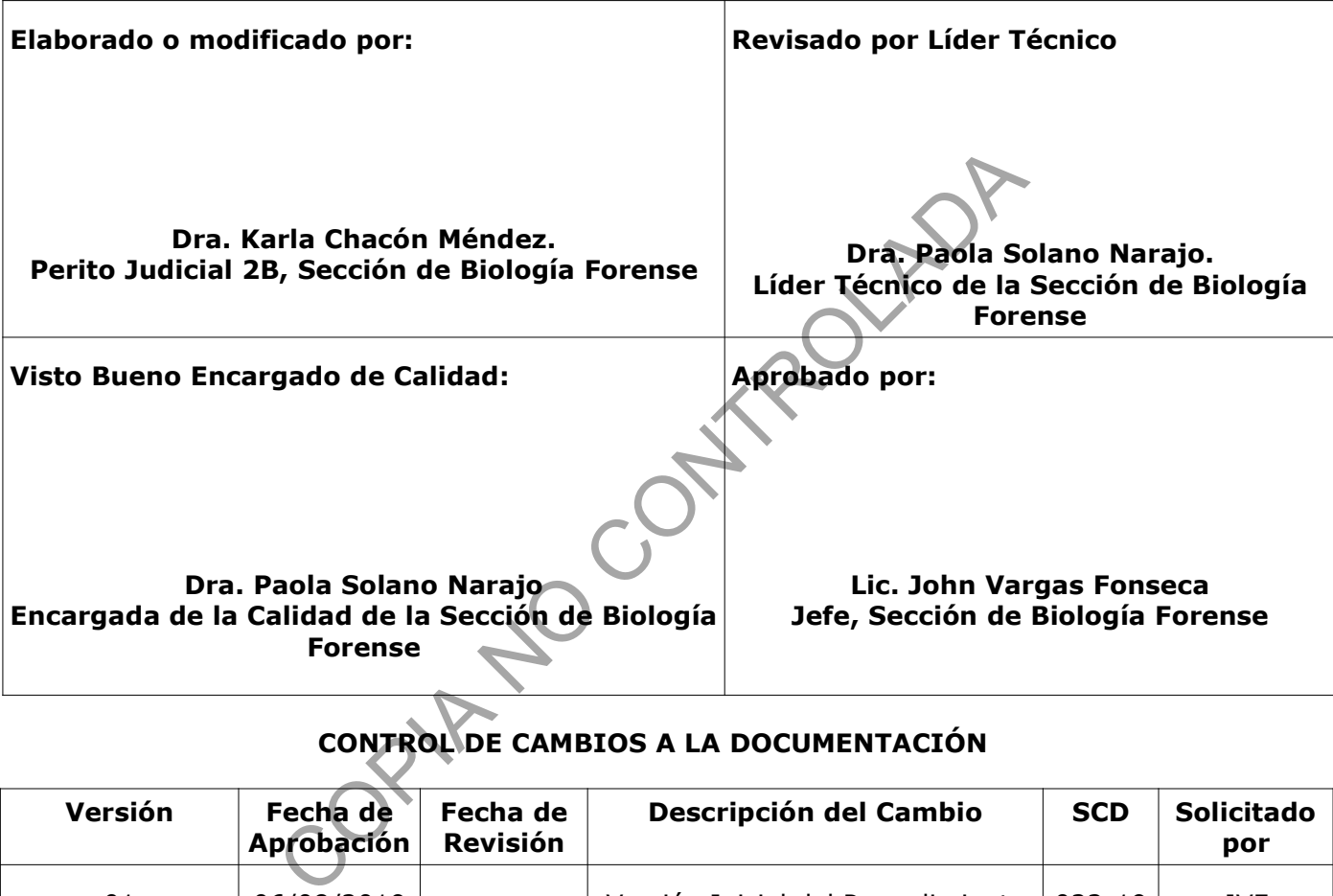

# **CONTROL DE CAMBIOS A LA DOCUMENTACIÓN**

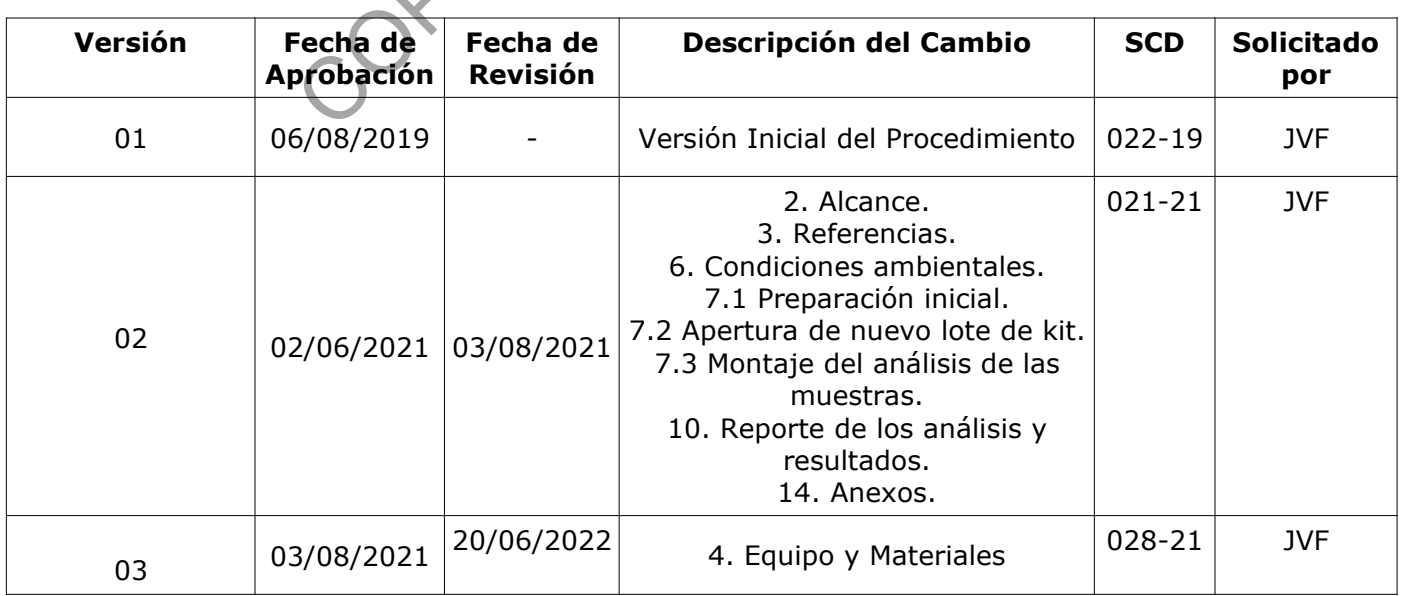

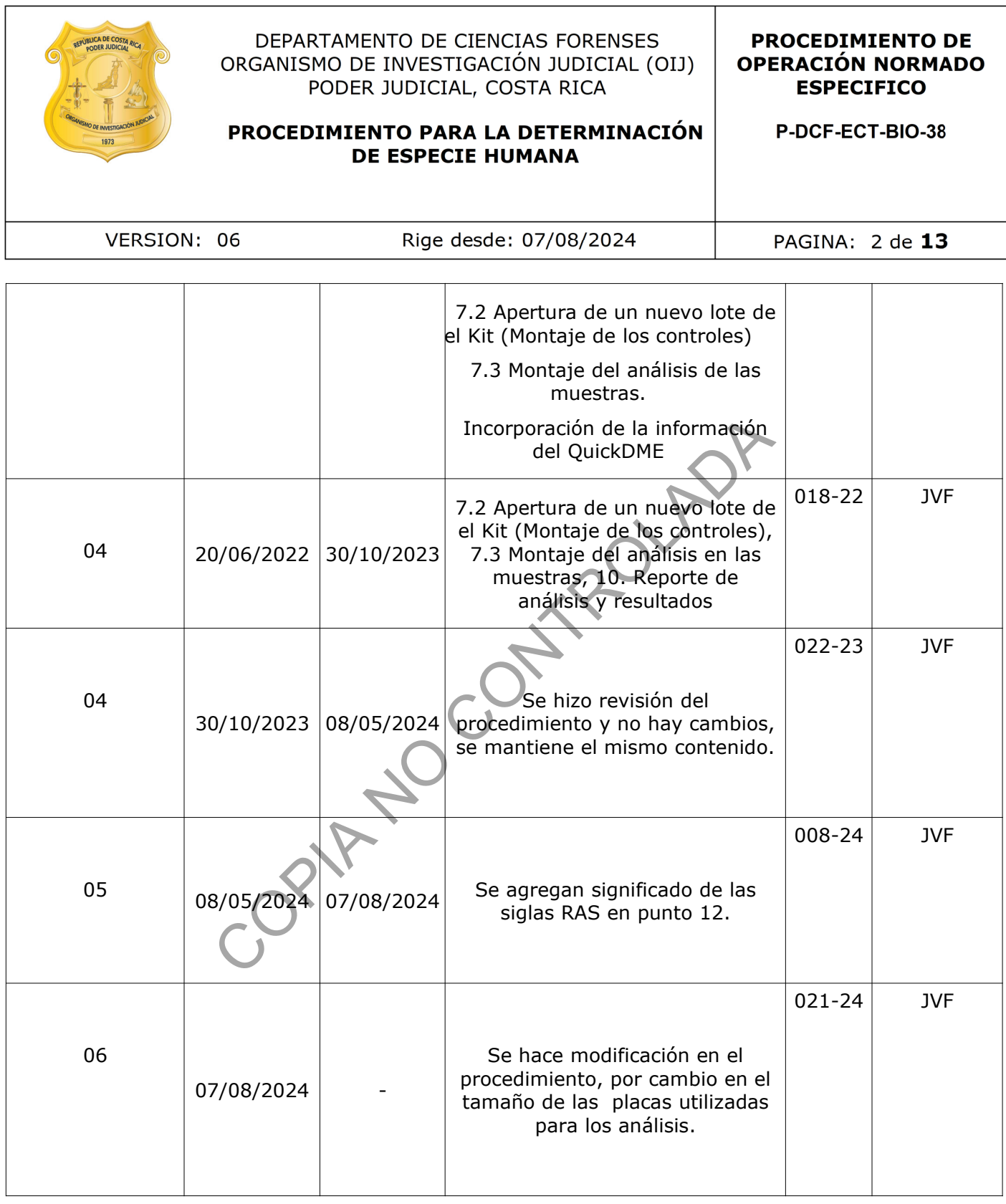

#### **ESTE PROCEDIMIENTO ES UN DOCUMENTO CONFIDENCIAL PARA USO INTERNO DEL DEPARTAMENTO DE CIENCIAS FORENSES SE PROHÍBE CUALQUIER REPRODUCCIÓN QUE NO SEA PARA ESTE FIN**

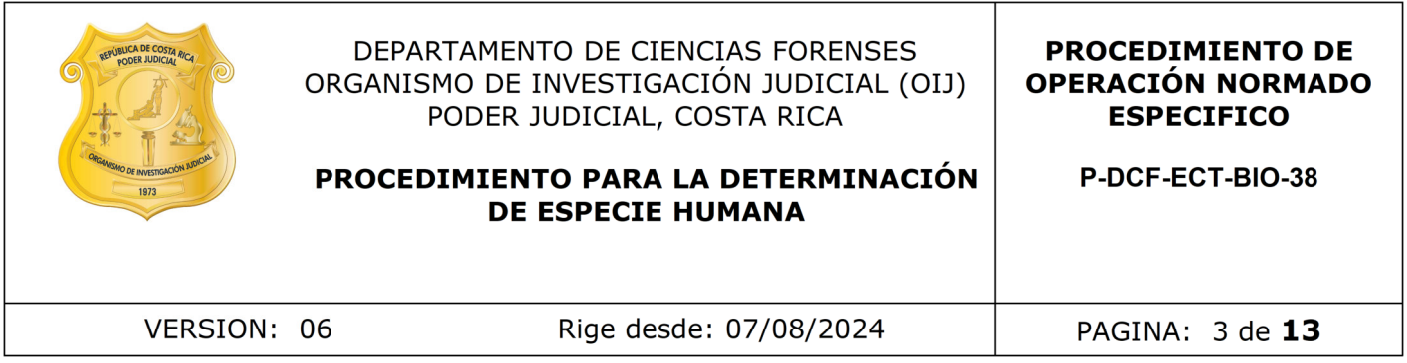

**La versión oficial digital es la que se mantiene en la ubicación que la Unidad de Gestión de Calidad defina. La versión oficial impresa es la que se encuentra en la Unidad de Gestión de Calidad. Cualquier otro documento impreso o digital será considerado como copia no controlada .**

COPIA NO CONTROLADA

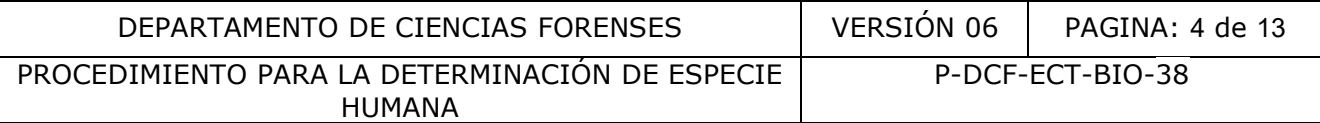

# **1. Objetivo**

El objetivo de este PON es establecer las metodologías para la determinación de especie por medio de la determinación de hemoglobina humana en diferentes tipos de matrices, tales como tejidos, telas, papel, plástico, etc.

### **2. Alcance**

Este procedimiento se emplea para la determinación de especie humana por medio de la placa Kit ABA Card HemaTrace ™ (hemoglobina humana) que permite detectar una concentración de hemoglobina humana mayor a 0,05 ug/mL en diversos tipos de matrices que se han tomado de los sitios del suceso y que se reciben como evidencia, por ejemplo: recortes de telas, papel, plástico, raspados (sangre en escamas y en polvo), o como las matrices originales levantadas en el sitio del suceso. Además, el mismo es llevado a cabo por parte de los analistas competentes, basados en la validación respectiva y sus resultados publicados en el informe de validación cuya identificación es: 003-BIO-VAL-2019, 003-BIO-VAL-2021, y 003-BIO-VAL-2024. suceso. Además, el mismo es lievado a cabo por parados en la validación respectiva y sus resultados publicadion internacion es: 003-BIO-VAL-2019, 003-BIO-VAL-202<br>identificación es: 003-BIO-VAL-2019, 003-BIO-VAL-202<br>ealthca

### **3. Referencias**

- Coastal Healthcare. 1992. Bloodborne Pathogens. Virginia Beach, VA. USA.
- Manual para desechos sólidos hospitalarios para personal médico y de enfermería, Programa Regional de Desechos Sólidos Hospitalarios, Convenio ALA 91/33 entre la Unión Europea y los Gobiernos Centroamericanos, 1998.
- Panfleto incluido en el Kit para la Identificación de sangre humana: "ABAcard™ HemaTrace ™ For The Forensic Identification of Human Blood".
- Solano Naranjo, PInforme de validación para determinación de especie humana por medio de ABAcard® Hema Trace ®. 2019. Sección de Biología Forense. Departamento de Ciencias Forenses. San José, Costa Rica.
- Solano Naranjo, PAdendum de la Validación para determinación de especie humana por medio de ABAcard® Hema Trace ®. 2021. Sección de Biología Forense. Departamento de Ciencias Forenses. San José, Costa Rica.

# **4. Equipo y Materiales**

- Agitador tipo Vortex de 3 velocidades o similar.
- Bolsas de polietileno de alta densidad Fisherbrand color rojo, tamaño 8,5 x 11 cm y 25 x 35 cm o similar, para el descarte de material bioinfeccioso, a excepción de objetos punzocortantes y vidrio.
- Cámara fotográfica Canon EOS D77 o similar.
- Computadora con acceso a red y al Sistema de Automatización del Departamento de Ciencias Forenses (SADCF).
- Cubrebocas desechables (mascarillas).
- Cubrecabezas o gorro desechable.
- Formulario " Registro de Controles para lotes de Kit:para determinación de especie humana (Hema Trace ®) " (P-DCF-ECT-BIO-38-R1. V01) (Disponible en el Gestor Documental).
- Formulario "FORMULARIO DE REVISIÓN Y/O TRASLADO DE EXTRACTOS CONFIRMATORIOS" (P-DCF-ECT-BIO-37-R13) (Disponible en el Gestor Documental).

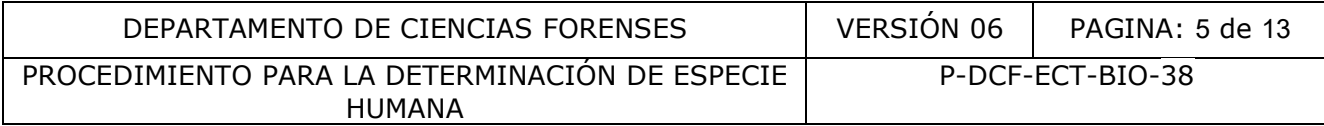

- Formulario para Reactivos preparados (M-DCF-GCG-JEF-01-R2) (Disponible en el Gestor Documental).
- Gabacha limpia de tela o desechable.
- Guantes desechables de nitrilo o similares.
- Lapicero con tinta azul o negra.
- Libros de control de uso de equipos (Vórtex y Thermomixer).
- Marcador de tinta indeleble.
- Papel toalla desechable o toallas de taller "Kimtech Prep\* brand", de Kimberly-Clark, o similares.
- Recipientes de material plástico rígido (polietileno o polipropileno), impermeable y resistente a la perforación, golpes o caídas, provistos de un sistema que impida extraer los objetos desechados, preferiblemente de color rojo e identificados con una etiqueta visible con la palabra "punzocortantes" acompañada del símbolo de biopeligrosidad.
- Refrigerador con temperaturas cercanas a los 4°C (rango 2-8°C).
- Reloj de intervalos con un rango de 0- 60 minutos e incertidumbre de  $\pm 1$  segundo.
- Soporte metálico de tamaño 12,5 x 7,5 x 20 centímetros, marca Thomas Scientific o similar, para la colocación de una bolsa de polietileno de alta densidad para desecho de material bioinfeccioso, excepto material punzocortante y vidrio.
- Thermo Mixer marca Eppendorf modelo C o similar, con los siguientes parámetros de operación: rango de temperatura de 1 a 100 °C con incertidumbre de ±0,5°C en temperaturas entre 20 y 45 °C y  $\pm 1.0$ °C en temperaturas fuera del rango anteriormente indicado y frecuencia de mezcla entre 300 y 3000 rpm. Ia palabra "punzocortantes" acompañada del símbolo de tor con temperaturas cercanas a los 4°C (rango 2-8°C)<br>or con temperaturas cercanas a los 4°C (rango 2-8°C)<br>entervalos con un rango de 0 - 60 minutos e incertidum preca<br>
- Toallas suaves de papel desechables "Kimwipes", marca Kimberly-Clark o similar.

# **5. Reactivos y Materiales de Referencia**

- Control negativo vigente.
- Control positivo vigente.
- Descontaminante de ADN y ARNnasas, DNA Away Cat 7010 o similar.
- Etanol al 70 %.
- Kit ABA Card HemaTrace o similar para detección de hemoglobina humana: placa, pipeta plástica y tubos de extracción con tampón suministrados por el fabricante del kit.

# **6. Condiciones Ambientales**

Condiciones de trabajo no son críticas para el análisis. La temperatura no es un factor crítico.

# **7. Procedimiento.**

# **7.1 Preparación inicial.**

**7.1.1** Utilice, como perito encargado del montaje del análisis, guantes, gabacha, cubrecabezas y mascarilla desechable.

7.1.2 Limpie cuidadosamente la mesa de trabajo con DNA Away o similar y/o etanol al 70% utilizando toallas de papel desechables.

7.1.3 Busque los extractos de las muestras a analizar, los cuales se encuentran depositados en el refrigerador ubicado en el laboratorio central, dentro del depósito debidamente rotulado y con llave que se encuentra dentro de éste.

**Nota 01:** El término "extractos" hace referencia a los tubos eppendorf de 1,5 mL con el recorte de la muestra del indicio que preparó el técnico.

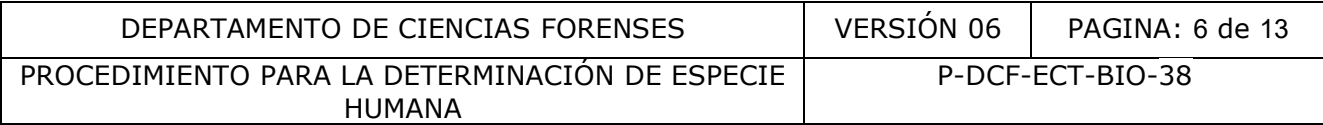

7.1.4 Proceda a tomar el Kit para determinación de Especie humana "ABAcard™ HemaTrace ™ que esté en uso, verifique que la fecha de vencimiento no se haya cumplido. Si se gastó o se pasó la fecha de vencimiento abra un nuevo kit con un lote vigente.

7.1.5 En caso que utilice un kit nuevo, revise que el número de lote sea igual al que esta en uso; en caso que sea uno diferente debe de montar un control positivo y uno negativo por lote.

### **7.2 Apertura de un nuevo lote de el Kit (Montaje de los controles)**

**7.2.1** Para el montaje del control positivo, tome el trozo de papel que se preparó como control positivo (según anexo 3 en el "**PROCEDIMIENTO PARA LA BÚSQUEDA, LEVANTAMIENTO, ANÁLISIS, EMBALAJE Y CONSERVACIÓN DE ELEMENTOS TRAZA"**), agréguelo en un tubo de 1,5 mL y realice la rotulación de tal manera que se identifique que éste es el control positivo.

7.2.2 Para el montaje del control negativo, tome el trozo de papel que se preparó como control negativo (según anexo 3 en el "PROCEDIMIENTO PARA LA BÚSQUEDA, LEVANTAMIENTO, ANÁLISIS, EMBALAJE Y CONSERVACIÓN DE ELEMENTOS TRAZA"), agréguelo en un tubo de 1,5 mL y realice la rotulación de tal manera que se identifique que éste es el control negativo. ntaje del control negativo, tome el trozo de papel que se p<br>anexo 3 en el "PROCEDIMIENTO PARA LA BÚSQUEDA<br>AJE Y CONSERVACIÓN DE ELEMENTOS TRAZA"), agréguel<br>tulación de tal manera que se identifique que éste es el coi<br>ales

**Nota 02:** Los viales con los controles positivos o negativos para controlar el lote del kit de especie humana están disponibles en la mesa de trabajo para el uso de los analistas.

7.2.3 Tome un vial con buffer de extracción que es provisto por el kit y trasváselo en el tubo rotulado para el control positivo y haga lo mismo al tubo rotulado para el control negativo.

7.2.4 Agite con ayuda del vórtex por unos segundos y deje los extractos aproximadamente por dos horas en agitación en el Thermomixer a una velocidad de 400 rpm aproximadamente.

Nota 03: En caso de que no cuente con controles negativos o positivos, o que estén vencidos, informe al encargado de la preparación del control positivo y negativo de especie humana según el rol establecido en la unidad.

**7.2.5** Tome dos sobres que contienen las placas inmunocromatográficas de la caja con nuevo lote.

**7.2.6** Rotule cada una de las placas que serán utilizadas en el montaje de los controles, de forma tal que no se presente duda o inconsistencia alguna al momento de leer los resultados de cuál corresponde a la placa del control positivo y cuál a la placa del control negativo.

7.2.7 Al terminar el periodo de extracción, agregue de 2 gotas (con el gotero suministrado en el sobre con la placa) o 80 uL del sobrenadante del extracto de los controles, en el pocillo rotulado como "S" de las placas que se rotularon previamente.

**7.2.8** Deje correr por 10 minutos aproximadamente y lea los resultados pasado este tiempo. Se debe realizar la rotulación de la placa de manera que sea clara la interpretación del resultado observado, ya sea positivo o negativo.

**7.2.9** En la placa de control positivo debe observarse el marcaje de dos líneas, tanto a la altura de la marca "T" como otra a la altura de la marca "C" de la placa. En el control negativo de observase únicamente una línea a la altura de la marca "C" de la placa. Si alguno de estos dos resultados no se observa de la manera descrita, los mismos se consideran como "no aceptable" y se deben repetir ambos controles con otras placas del mismo kit.

7.2.10 Si el resultado es Aceptable, repórtelo en el Formulario "Registro de Controles para lotes de Kit: para determinación de especie humana (Hema Trace ®) " (P-DCF-ECT-BIO-38-R1. V01) y continúe con el montaje de los análisis a las muestras. Para esto proceda a partir del punto 7.3 de este PON.

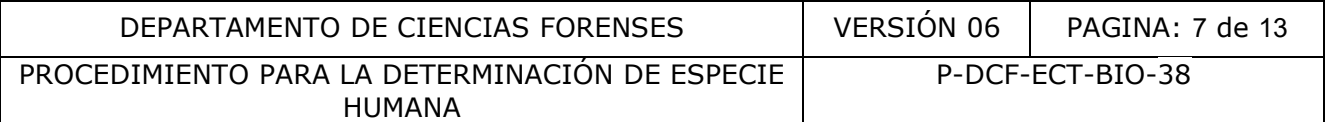

7.2.11 Si el resultado sigue siendo No Aceptable, tome otra caja del mismo lote y proceda igual a lo que se indica en los puntos del 7.2.3 al 7.2.8 de este PON. Si el resultado sigue siendo No Aceptable, cambie de lote de Kit de determinación de Especie humana "ABAcard™ HemaTrace ™ .

7.2.12 Reporte en el Formulario "Registro de Controles para lotes de Kit: para determinación de especie humana (Hema Trace ®) " (P-DCF-ECT-BIO-38-R1. V01) el resultado no aceptable de este lote de Especie Humana e informe a la persona encargada de compras para que proceda como se debe con respecto al proveedor de la prueba.

7.2.13 Una vez con los resultados de los controles del kit aceptables, tome una fotografía testigo del resultado, la cual debe adjuntarse junto con el "Registro de Controles para lotes de Kit:para determinación de especie humana (Hema Trace ®) " (P-DCF-ECT-BIO-38-R1. V01), como lo indica la Nota 04.

7.2.14 Continúe con el montaje del análisis en las muestras.

**Nota 04:** Cada vez que actualice el formulario "Registro de Controles para lotes de Kit de Especie Humana Hema Trace ™ " (P-DCF-ECT-BIO-38-R1) con la información del montaje de un nuevo lote, debe guardarlo en la siguiente dirección: G:\Calidad 2.0\7. Trazabilidad\ Reactivos\2. Controles de fluidos biológicos\Resultados de los Controles de Inmunocromatografías\SP. Nota 04.<br>
Son el montaje del análisis en las muestras.<br>
Vez que actualice el formulario "Registro de Controles p<br>
Hema Trace <sup>TM</sup> " (P-DCF-ECT-BIO-38-R1) con la informad<br>
debe guardarlo en la siguiente dirección: G: Calida

**Nota 05:** Los controles positivos y negativos únicamente se montan al cambiar el lote de las placas. De lo contrario, los resultados de los controles se consideran "Aceptables" para todas las placas pertenecientes al mismo lote.

#### **7.3 Montaje del análisis de las muestras:**

**7.3.1** Revise, como perito encargado de los análisis, los microtubos y su rotulación, de acuerdo a como se describe en el apartado "Apertura del proceso RAS y Revisión" del PON de "Manejo General de casos en la UCII de la Sección de Biología Forense".

**7.3.2** Una vez realizada la revisión correspondiente, realice el registro de las muestras tal y como lo indica el apartado "Apertura del proceso RAS y Revisión" del PON de "Manejo General de casos en la UCII de la Sección de Biología Forense". Una vez finalizado este proceso, continúe con el montaje de los análisis para cada muestra.

**Nota 06:** Si el montaje de los análisis será realizado por un técnico, proceda con el traslado de los extractos para que el técnico se encargue de hacer la apertura del RAS en el sistema.

**7.3.3** Agregue todo el contenido de cada uno de los buffer de extracción que vienen con el kit, a cada tubo con muestra.

**7.3.4** Agite cada uno de los extractos con ayuda del vórtex por unos segundos y deje por dos horas aproximadamente en agitación en el thermomixer a una velocidad de 400 rpm, aproximadamente.

**7.3.5** Tome tantas placas como muestras tenga, para realizar el análisis de Especie humana de la caja del Kit.

**7.3.6** Rotule la superficie de cada placa en el extremo libre con la etiqueta que para ese fin se imprimió cuya información debe indicar como mínimo lo siguiente: número de identificación de muestra, número de caso, tipo de muestra y tipo de análisis a realizar. Este paso debe realizarse momentos antes de que finalice el periodo de extracción, con el fin de evitar la exposición prolongada al ambiente de las placas a utilizar.

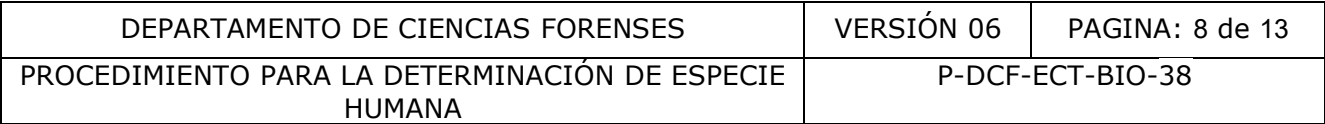

**Nota 07**: En el momento de realizar la rotulación de las placas inmunocromatográficas, se debe calcular el tiempo de tal manera que no se consuma el periodo de extracción debido a que esto podría ocasionar un retraso en el montaje de los análisis de las muestras. Para cuando las muestras finalicen el tiempo de extracción, las placas deben estar rotuladas.

**7.3.7** Pasado el tiempo de extracción establecido en el punto 7.3.4, tome las placas rotuladas y agregue de 2 gotas (con el gotero suministrado en el sobre con la placa) o 80 uL del sobrenadante del extracto de las muestras en el pocillo rotulado como "S" de las placas que se rotularon previamente.

**7.3.8** Lea el resultado a los diez minutos aproximadamente (ver punto 7.3.9), sin embargo tenga presente que resultados positivos se pueden leer desde el primer minuto. La pronta aparición del resultado positivo va a depender de la concentración de la hemoglobina en la sangre humana presente en la muestra. Rotule las placas con el resultado obtenido de tal manera que la interpretación del resultado sea claro y coincidente con lo observado en la zona de lectura.

**Nota 08:** Tenga presente que, independientemente del resultado, siempre se debe de marcar la línea a la altura de la letra "C" en la placa. De lo contrario, debe repetir el montaje de la muestra a partir del punto 7.3.7. Si continúa sin marcarse en alguna de las muestras, solicite otro extracto al técnico que le hizo el traslado de esa muestra y repita el proceso a partir del punto 7.3.3 de este PON. presente en la muestra. Rotule las placas con el resultaterpretación del resultado sea claro y coincidente con lo di<br>presente que, independientemente del resultado, siempre<br>a de la letra "C" en la placa. De lo contraño, de

**7.3.9** Realice la interpretación del resultado de las muestras en SADCF de la siguiente manera:

- *Positivo*: Cuando el color del área "T" sea del mismo color o más intenso que el color del área "C".
- *Positivo débil:* Cuando el color del área "T" sea menos intenso que el color del área "C".
- *Negativo:* Cuando solamente se marque la línea del área "C".

7.3.10 Utilice el programa QuickDownloader para la toma de la(s) fotografía(s) de la(s) placa(s) donde se evidencie el resultado obtenido. Para la utilización del programa, refiérase al Procedimiento para el uso del programa QuickDME en la Sección de Biología Forense.

**Nota 09:** Si no se plasma de manera evidente el resultado en la fotografía, debe de realizar la verificación del resultado por medio de un chequeo independiente. Para esto proceda como se describe en el "Procedimiento Manejo general de casos en la UCII de la Sección de Biología Forense"

**Nota 10:** Las fotografías no deben de ser editadas, ni abiertas en un visualizador de computadora antes de ser incorporadas al programa. Se conecta la cámara o la tarjeta de memoria y directamente se incorporan por medio de dicho programa.

7.3.11 Debe hacer una subida de fotografías por cada proceso de toma de las mismas, sea solamente una foto de una placa o varias que plasmen varias placas de un mismo caso.

**7.3.12** Revise la copia de trabajo que genera el programa cuando se incorporan las fotografías al servidor, esta copia se debe colocar en el disco de red  $"I:\Y"$ . Debe utilizar la misma nomenclatura para la carpeta "Numero BIO-Año-BIO", (la cual generalmente ya está creada debido a que los técnicos ya han incorporado las fotos correspondientes a los procesos anteriores). Dentro de la carpeta debe colocar directamente las imágenes tomadas y todos reportes de subida correspondientes.

7.3.13 Adjunte al legajo correspondiente de cada caso, el reporte generado por el programa (llamado "TransferReport") para cada proceso de subida de fotografías. Para esto, en el SADCF, adjunte el documento como "Reporte generado por software" y en el detalle indique "Fot. SP".

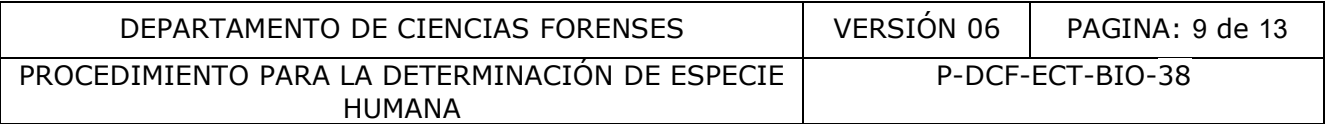

Si por alguna razón se omitió adjuntar el reporte desde el RAS correspondiente, incorpórelo como "documento adjunto" en la funcionalidad de incorporación de documentos.

**Nota 11:** Si no caben todas las placas de un mismo caso en el mismo cuadro a la hora de tomar la fotografía, se pueden separar en grupos para tomar las fotografías de manera separada, sin embargo, todas las fotos del mismo caso deben ser incorporadas al programa QuickDME en una sola subida.

**7.3.14** Enfoque y asegúrese que se observe el número del caso y número de muestra en la placa o placas y tome la fotografía.

**Nota 12:** En caso de que alguna de las fotografías subidas al QuickDME requiera una aclaración, diríjase al programa AccessDME y registre una etiqueta a la imagen en dicho sistema, por medio de la opcion "Edit/edit tags". Luego de esto, proceda a imprimir un "TagReport" en las opciones "Reports/Tag…". Este TagReport debe sustituir el reporte mencionado en el punto 7.3.12.

**Nota 13:** En caso de que haya un error al digitar los datos relacionados al proceso de subida, como puede ser un numero de OT o un numero único incorrectos, puede dirigirse al programa AccessDME, busque el proceso de subida especifico y cambie los datos en las subpestañas de "Case Info" o "DownloadInfo" y luego salve la nueva información en el botón "Save changes". Finalmente vuelva a generar el TransferReport en "Reports/Tranfer…" y adjúntelo al proceso que corresponda.

**Nota 14:** Las fotografías no pueden ser eliminadas de la base de datos del Software por los usuarios. Pero si todo el proceso de subida está incorrecto, se puede solicitar la purga del proceso de subida de imágenes. En estos casos se requiere la autorización por correo electrónico de la Jefatura de la Sección para que el usuario con perfil de administrador en el sistema ejecute la misma. Ademas de esto, en casos debidamente justificados, se pueden purgar fotos individuales al inicio o al final de un proceso de subida en el QuickDME, y de realizarse, proceda nuevamente a generar un TransferReport en programa AccessDME en "Reports/Tranfer…" y adjúntelo al proceso que corresponda. Se aclara que si se purga la totalidad de un proceso de subida, el usuario debe tener disponibles las imágenes para realizar un nuevo proceso de subida o la posibilidad de repetir la toma de las fotografías, en caso de ser necesario. do de la opcon "Edit/edit tags". Luego de esto, procar las opcions "Reports/Tag...". Este TagReport debe singuito 7.3.12.<br>
lo de que haya un error al digitar los datos relacionados al<br>
un numero de OT o un numero único inc

7.3.15 Reporte los resultados, ya sea en el RAS del sistema, o en el proceso de Datos y Resultados de la siguiente manera:

- Si es en el RAS:
	- Estando en la pestaña de "Resultados en serie", seleccione en "Metodología" la opción: Reacción inmunocromatográfica de anticuerpos monoclonales específicos para la detección de Sp humana.
	- Diríjase a la tabla de "Datos y Resultados registrados a los objetos" y seleccione las muestras a las que les va a reportar el resultado.
	- Luego, en "Valor 1", seleccione: POSITIVO, NEGATIVO O POSITIVO DÉBIL, de acuerdo a los criterios de interpretación descritos en el punto 7.3.9 de este PON y seleccione guardar (ícono de disket verde).
	- En "Valor 2", colocar el número de Lote del Kit de análisis utilizado y en "Valor 3" colocar la fecha de vencimiento del Kit del número de lote utilizado.

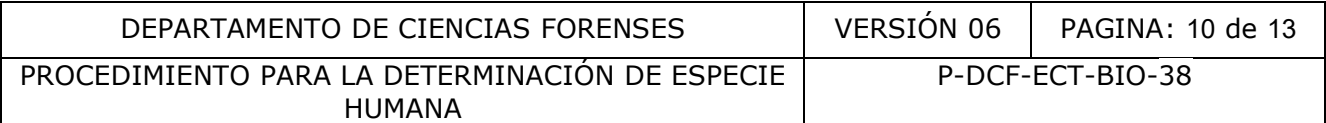

◦ Una vez asignados los valores 1, 2 y 3, continuar con la edición del RAS llenando cada una de las pestañas posteriores.

**Nota 15:** En la pestaña "Documentación anexa" se incorpora a cada caso el Formulario de revisión y/o traslado de extractos confirmatorios según el proceso indicado en el apartado "Apertura del proceso RAS y Revisión" del PON de "Manejo General de casos en la UCII de la Sección de Biología Forense" y el "TransferReport" correspondiente a la incorporación de las fotografías, según lo indicado en el punto 7.3.13 del presente procedimiento.

**Nota 16**: Para la pestaña "Controles de análisis" reporte el resultado de los controles como se describe en el punto 7.3.16 de este PON.

**Nota 17**: La pestaña "Condiciones ambientales" no se llena.

- Si es reportando directo en "Registro de Datos y Resultados":
- Diríjase a la pestaña "Resultados a objetos", seleccione del árbol de objetos la muestra a la cual le va a reportar el resultado y ahí en la función " análisis realizados" que aparece, seleccione el "check verde" para que se despliegue la plantilla de registro de resultados de análisis", Luego, en "Valor 1" seleccione: POSITIVO, NEGATIVO O POSITIVO DÉBIL, de acuerdo a los criterios de interpretación descritos en el punto 7.3.9 de este PON y darle guardar (icono de disket verde). rtando directo en "Registro de Datos y Resultados":<br>
e a la pestaña "Resultados a objetos", seleccione del a<br>
ra a la cual le va a reportar el resultado y ahí en la<br>
dos" que aparece, seleccione el "check verde" para qu<br>
a
	- En "Valor 2", colocar el número de Lote del Kit de análisis utilizado y en "Valor 3" colocar la fecha de vencimiento del Kit del número de lote utilizado.
	- $\degree$  Una vez asignados los valores 1, 2 y 3 continuar llenando cada una de las pestañas posteriores. En este caso, tampoco se llena la pestaña "Persona presentes".

7.3.16 Proceda a hacer el reporte del resultado de los controles positivo y negativo del análisis (para esto tome los que se realizaron por lote en el apartado 7.2 de este procedimiento). Esto se hace en el apartado del proceso de datos y resultados o en el RAS en el punto "Controles de análisis". Ahí, seleccione la cruz verde para desplegar la casilla de trabajo y complete la información de la siguiente manera:

- En "tipo de control" seleccione POSITIVO o NEGATIVO según corresponda.
- En descripción escriba el nombre de la prueba "Especie humana"
- En identificación coloque el código del control que corresponda a ese control con el lote.
- En "Tipo de resultado" coloque "aceptable" o "no aceptable" según corresponda.

7.3.17 Termine cerrando la pantalla de trabajo haciendo click sobre el disquete verde.

7.3.18 Si estaba en el proceso RAS, proceda a finalizarlo y continúe luego a finalizar cada proceso de Datos y Resultados que se generó a partir de ese proceso RAS (de cada orden de trabajo que quedó dentro de ese proceso de análisis en serie), revisándolo y pre-finalizándolo.

**7.3.19** Una vez prefinalizado el proceso de Datos y Resultados, dele destino a las muestras y a los extractos correspondientes a este análisis.

**7.3.20** Finalice el proceso de datos y resultados.

**7.3.21** Guarde los extractos en refrigeración (2-8°C) si no va a continuar con más análisis, por seis meses, después de este tiempo ya se pueden descartar.

7.3.22 Limpie la mesa con etanol 70% y/o DNA away utilizando una toalla desechable.

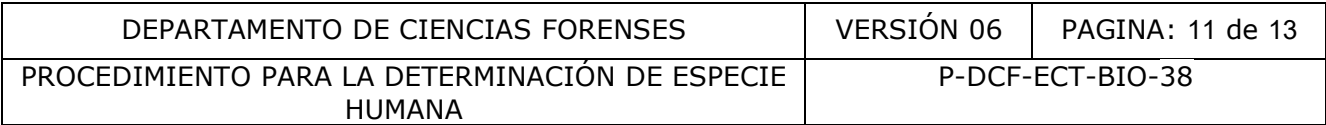

**Nota 18:** Sobre como generar el RAS y como llenar los demás aspectos del "Registro de Datos y Resultados" o "RAS"que no sean propiamente de resultados, refiérase al Manual del SADCF.

### **8. Criterios de Aceptación o Rechazo de Resultados:**

En un resultado positivo se debe de observar la presencia de dos líneas color rosado, una en el área de "T" y la otra en el área de "C". En un resultado negativo se debe observar la presencia de solo una línea color rosado en el área de "C". El resultado se invalida cuando no se observa la presencia de una línea visible en el área de "C" tanto en un resultado positivo como negativo o bien, cuando no hay migración de la muestra en la placa.

Si esto sucede, se deberá repetir la prueba con una nueva placa. Si el resultado de esta repetición es el mismo y los controles (positivo y negativo) presentan resultados correctos, se debe pedir otra muestra al técnico que le pasó el extracto y si el resultado se mantiene se deberá notificar al Líder Técnico para evaluar el reporte de esta muestra como no concluyente.

### **9. Cálculos y evaluación de la incertidumbre**

N/A.

### **10. Reporte de Análisis y Resultados**

Los resultados del análisis para la determinación de Especie humana deben reportarse en un proceso de Datos y Resultados generado en el SADCF para el número de OT respectivo, o bien si el montaje se hizo en lote en el proceso RAS generado para las muestras de los número de OT montados.

La interpretación de los resultados reportados, para concluir en el Dictamen de Análisis Criminalístico es la siguiente:

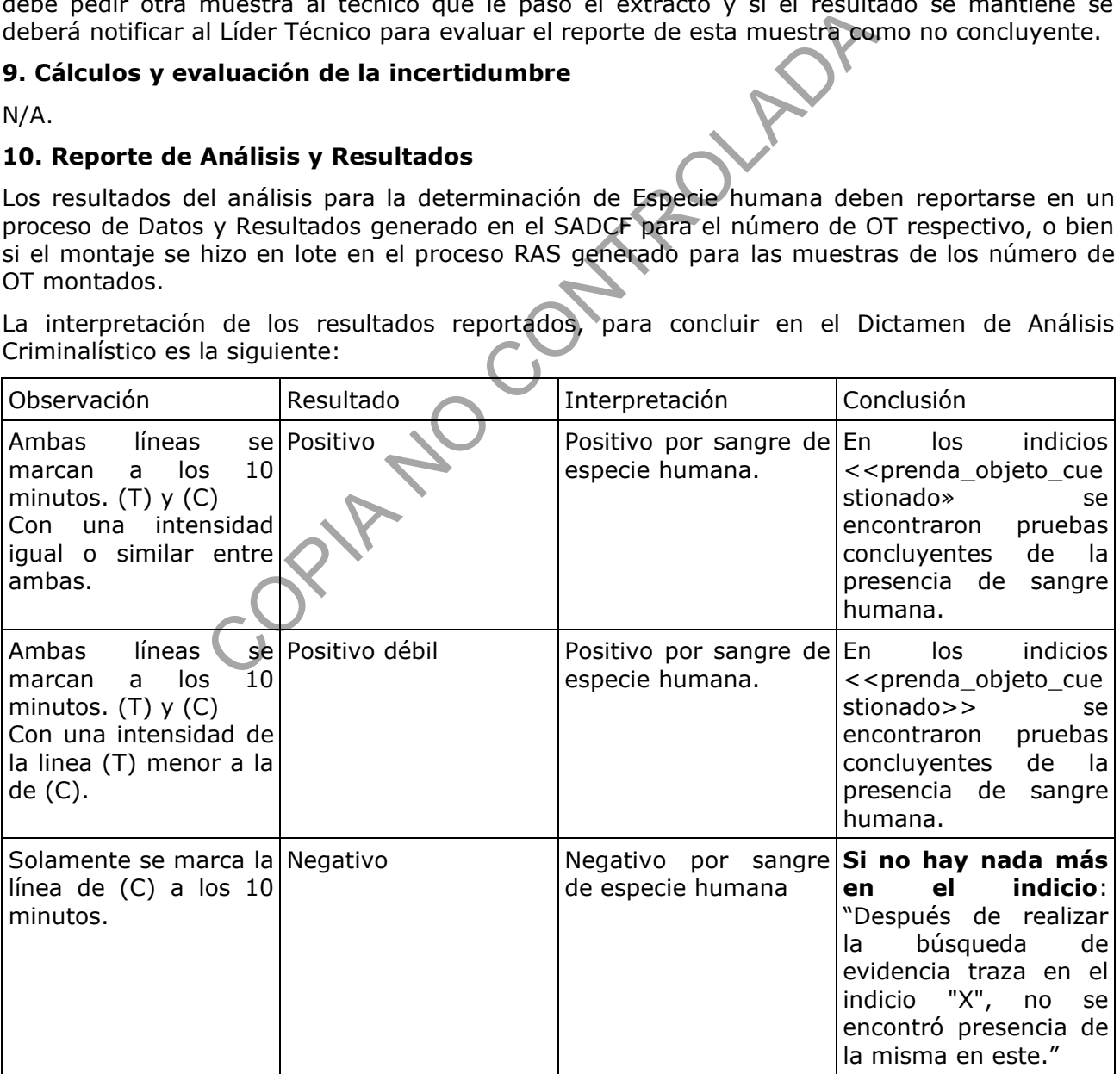

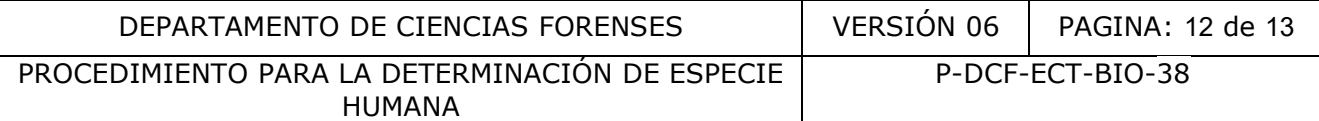

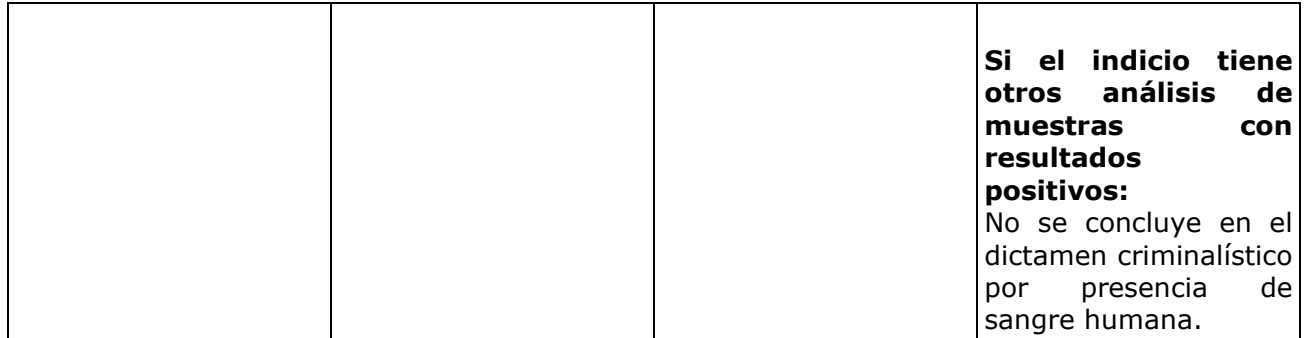

#### **11. Medidas de Seguridad**

Recuerde colocarse la gabacha y los guantes antes de manipular las muestras, ya que los fluidos biológicos son fuente potencial de enfermedades por lo tanto debe manipularse según normas establecidas.

Debe asegurarse de limpiar el área de trabajo con etanol al 70% y/o descontaminante de ADN y ADNasas DNAway o similar, antes y después de realizar las pruebas.

Sea cuidadoso con la rotulación de las placas y verifique que el número de rotulación de la misma concuerde con el número de rotulación de la muestra.

Abra un tubo eppendorf a la vez, dispense la muestra en la placa correspondiente, ciérrelo inmediatamente para evitar confusiones y contaminación.

Después de que utilizó la pipeta o dispensador para colocar la muestra en la placa, descarte en el recipiente de plástico duro Fisherbrand, de color rojo, o similar, para el descarte de material bioinfeccioso, para evitar su reutilización.

Las placas utilizadas en el análisis deben ser desechadas en el recipiente rígido de punzocortantes de polietileno de alta densidad Fisherbrand, de color rojo, o similar, para el descarte de material bioinfeccioso, el cual posteriormente será autoclavado (ver PON "Procedimiento para la esterilización de material mediante autoclavado). se la gabacha y los guantes antes de manipular las m<br>son fuente potencial de enfermedades por lo tanto debe<br>das.<br>de limpiar el área de trabajo con etanol al 70% y/o descc<br>ay o similar, antes y después de realizar las prueb

Ante una eventual contaminación con la muestra analizada proceda a lavarse la zona afectada con abundante agua de tubo y jabón, posteriormente aplíquese etanol al 70%.

#### **12. Simbología:**

BIO: Sección de Biología Forense DCF: Departamento de Ciencias Forenses mL: mililitros N/A: No aplica OT: Orden de trabajo, número de caso BIO. PON: Procedimiento de Operación Normado RAS: Registro de análisis en serie rpm: Revoluciones por minuto UCII: Unidad Centralizada de Inspección de Indicios uL: microlitros

#### **13. Terminología:**

Fenómeno de Zona: Este fenómeno ocurre cuando la cantidad de antígeno es superior a la necesaria para precipitar todo el anticuerpo, por lo que se produce una reducción de la cantidad de anticuerpo precipitado, lo anterior debido a la disolución de los inmunocomplejos en presencia de exceso de antígeno (Roitt et al, 2000).

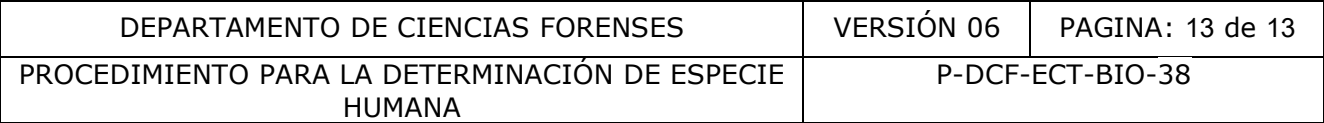

#### **14 Anexos:**

No aplica.

CORINTO CONTROLADA